**HowTo => OpenBSD => Secure Remote Access** 

Hardware  $\Rightarrow$  Soekris 5501 (10W) ....... Tools => USB Card Reader voor de CF USB naar Serial Adapter voor Console Een ouwe windows machine voor installatie op CF InfraRecorder voor branden ISO image Putty voor Terminal sessie middels USB Serial Adapter XCA voor sleutelbeheer Operating System  $\Rightarrow$  OpenBSD 4.8 Software  $\Rightarrow$  OpenVPN

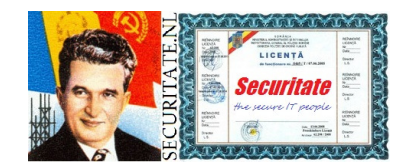

**HowTo** 

**OpenBSD Secure Remote Access Pagina 1 van 28**  Inleiding:

Een VPN is een beveiligde verbinding naar een centrale computer, deze computer kan zorgen dat je gebruik kunt maken van de aanwezige resources, bv het LAN. In ons geval installeren we OpenVPN op de Firewall. De verbinding wordt opgezet middels een Client en een Server op basis van SSL/TLS met X.509 Keys. Beheer van de Keys doen we middels XCA, andere tool mag ook naar keuze.

Is de 2.2.0 Client compatible met de 2.1.4 Server?

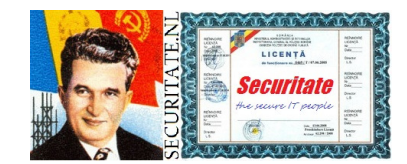

**HowTo** 

**OpenBSD Secure Remote Access Pagina 2 van 28**  Schema:

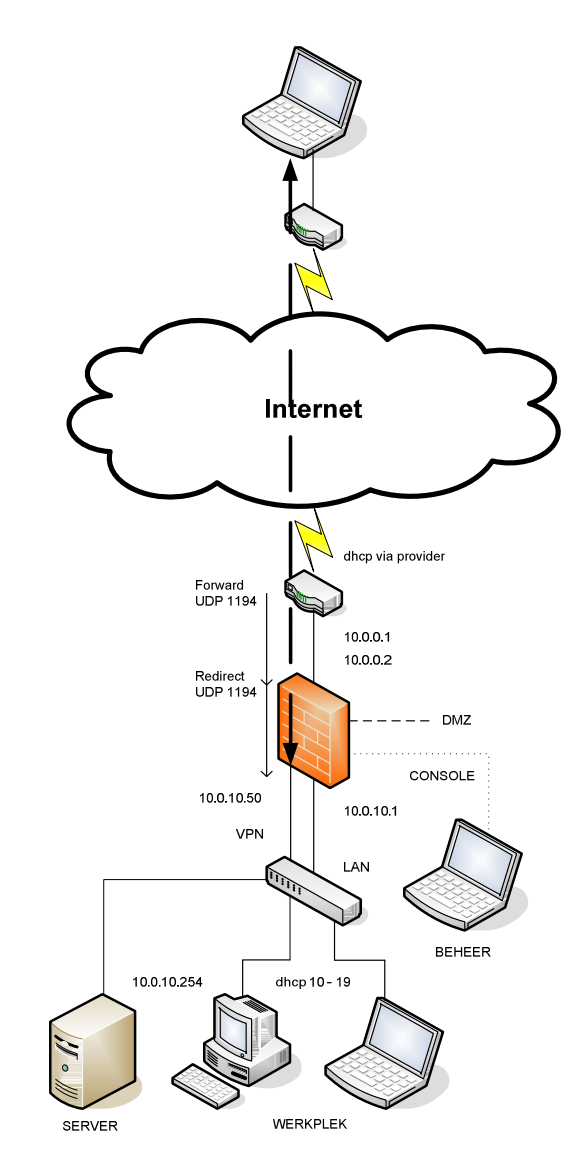

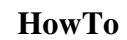

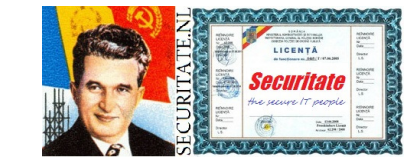

**OpenBSD Secure Remote Access Pagina 3 van 28**  Pre-install:

De programmatuur bestaat uit een Client en een Server deel. De Client haal je hier <u>http://www.openvpn.net/index.php/open-</u> source/downloads.html, in ons geval de Windows Installer. Grafisch Sleutelbeheer op BeheerPC middels XCA http://sourceforge.net/projects/xca/files/xca/0.9.0/setup\_xca-0.9.0.exe/download

Houdt de ingevulde variabelenlijst van de **Bijlage Variabelen** in<br>het inleidende desuwent Harr**T**e Onan ROD Financell wet Gesam het inleidende document HowTo OpenBSD Firewall met Secure Anonymous Access bij de hand tijdens instalatie/configuratie. Zodra je een variabele ziet, bv **%HOST%** vervang dit dan in zijn geheel door wat je had ingevuld, dus zeker geen %-tekens achterlaten.

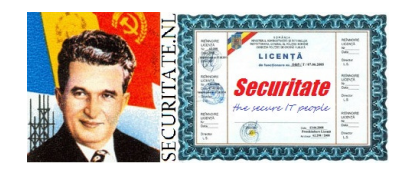

**HowTo** 

**OpenBSD Secure Remote Access Pagina 4 van 28**  Installatie OpenVPN Server:

Dependancies zullen tevens worden mee geïnstalleerd.

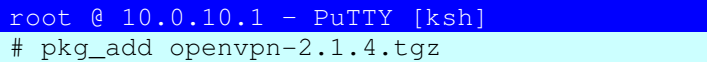

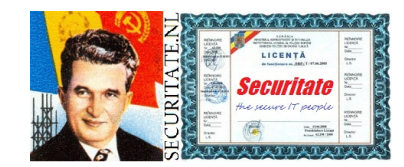

**HowTo** 

**OpenBSD Secure Remote Access Pagina 5 van 28**  Post-Installatie OpenVPN Server:

Dit onderdeel verschilt per type router die je van je provider heb gehad.

De bedoeling is dat je poort 1194 forward from any to any proto udp.<br>Cmogelijk beter to 10,0,0,2, echter de routers zijn middels cross. (mogelijk beter to 10.0.10.2, echter de routers zijn middels cross cable direct verbonden)

 Alle verkeer voor je VPN wordt dus doorgestuurd naar de Soekris, een PF Rule zorgt voor een redirect naar het juiste adres waarop OpenVPN actief is.

Additionele interfaces toevoegen.

 Dit nummer 50 komt niet overeen met het nummerplan, dus aanpassen in 200 (ook schema's).

root @ 10.0.10.1 – PuTTY [vi /etc/hostname.vr2]

inet 10.0.10.50 255.255.255.0 NONE

Maak de noodzakelijke tunnel interface. Tevens starten we van hieruit openvpn.

#### root @ 10.0.10.1 – PuTTY [vi /etc/hostname.tun0]

link0 up

!/usr/local/sbin/openvpn --daemon --config /etc/openvpn/VPN\_Server.conf

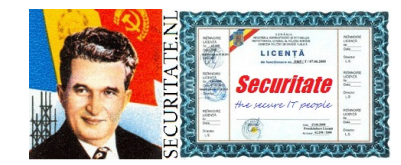

**HowTo** 

**OpenBSD Secure Remote Access Pagina 6 van 28**  Werkt starten openvpn niet op bovenstaande manier haal dan de regel weg en doe als onderstaand. Niet beide, want gestart is gestart, geeft dan rommel in logs. Alles wat je lokaal wilt starten voeg je toe in rc.local.<br>-Plaats het voor de regel met echo '.'

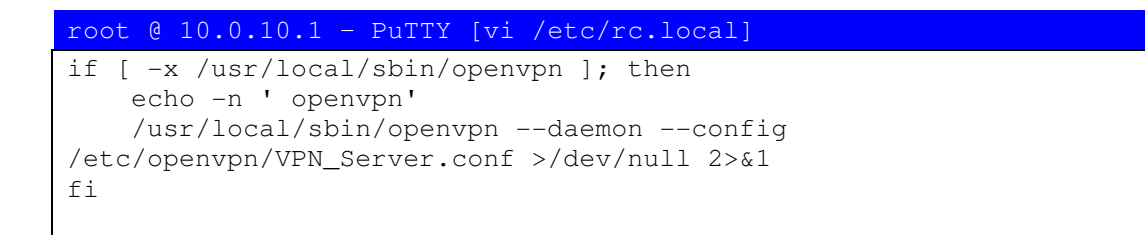

Het VPN werkt middels een bridge, je zit direct 'in' het netwerk. Vooral in een Windows omgeving is dit de juiste keuze.

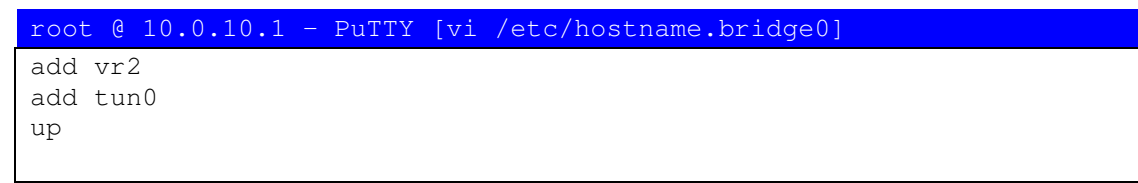

Packet Filter benodigt enkele aanpassingen. Voeg dit toe onder bestaande entries bij navolgende kop: ######## Macro's #

#### root @ 10.0.10.1 – PuTTY [vi /etc/pf.conf]

```
vpn if = "vr2"
tunnel_if = "tun0"
```
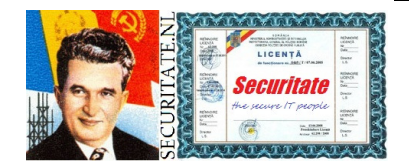

**OpenBSD** 

**HowTo** 

### Deze rules tussenvoegen voor deze regel:

# Local Broadcast

#### root @ 10.0.10.1 – PuTTY [vi /etc/pf.conf]

# OpenVPN pass in quick log inet proto udp from any to any port 1194 rdr-to 10.0.10.50 port 1194 pass quick on { \$tunnel\_if, \$vpn\_if } from any to any

Zie **Bijlage Sleutelbeheer** om Keys aan te maken op de BeheerPC.

Maak eerst de benodigde directory ...

#### root @ 10.0.10.1 – PuTTY [ksh] # mkdir -p /etc/openvpn/keys

… en plaats hier een kopie van de aangemaakte Keys mbv WinSCP.

```
dh1024.pem 
%EIGENAAR%_CA.crt VPN_Server.crt VPN_Server.pemm (soms ook als .\text{key} bestand aangemaakt, rename
deze dan)
```
Controleer of ze er staan.

```
root @ 10.0.10.1 – PuTTY [ksh] # cd /etc/openvpn/keys # ls -1
```
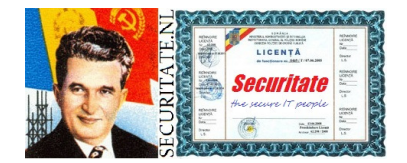

**HowTo** 

**OpenBSD Secure Remote Access Pagina 8 van 28** 

#### Dit is de server configuratie.

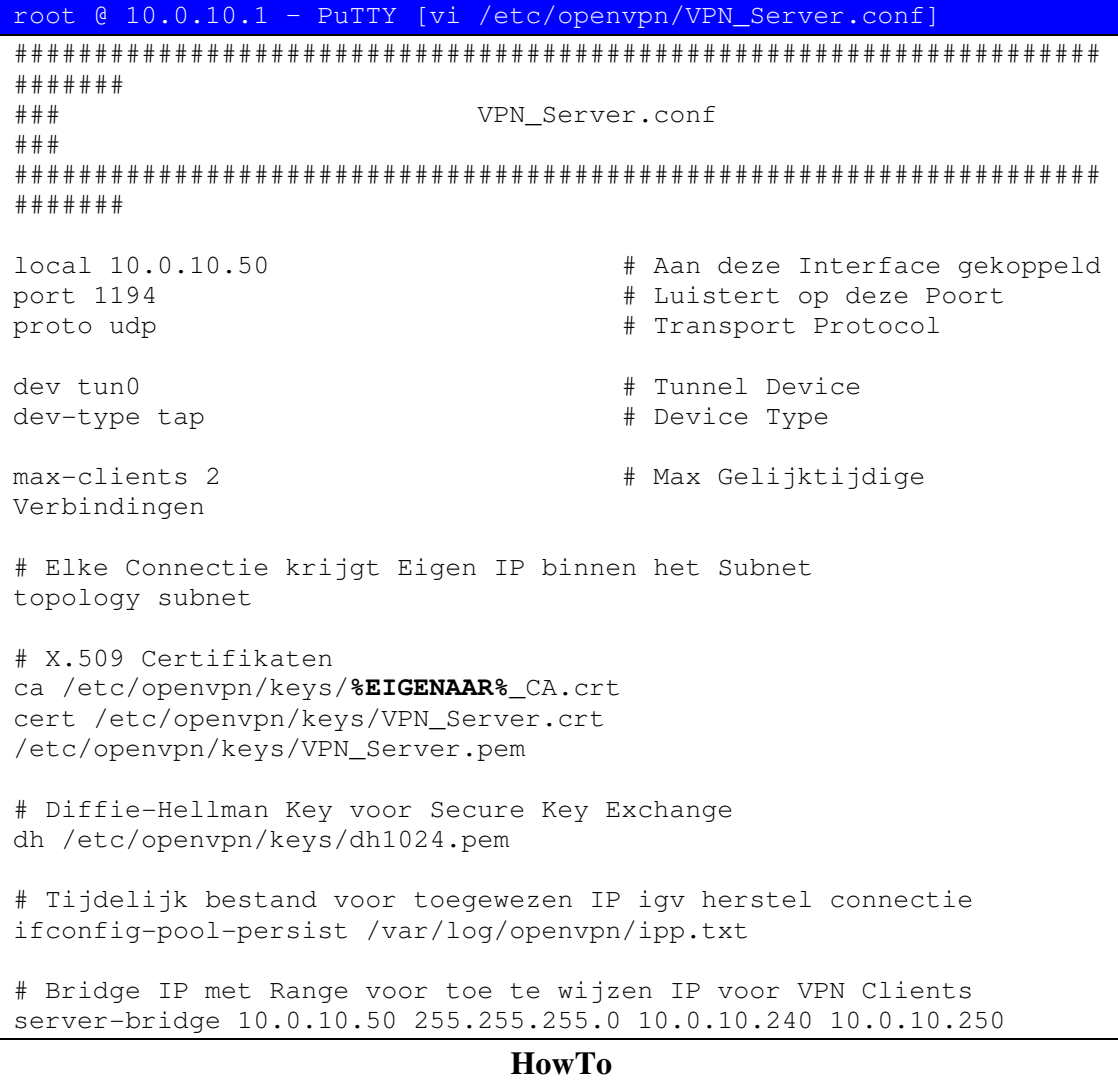

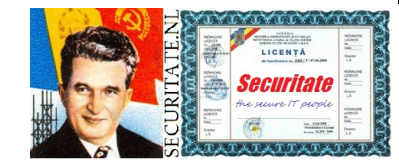

**OpenBSD Secure Remote Access** Pagina 9 van 28

# Alle Client verkeer gaat nu via VPN ipv eigen Default Gateway push "redirect-gateway local def1" # Te gebruiken Centrale DNS wordt doorgegeven push "dhcp-option DNS 10.0.10.1" # Alle verbonden Clients kunnen elkaar zien client-to-client # Controle of connecties in stand blijven keepalive 10 120 # Gebruik van Compressie, tevens aangeven in Client Configuratie comp-lzo user \_openvpn # chroot User group \_openvpn # chroot Group persist-key # Behoudt Key na chroot persist-tun <br> # Behoudt Tun na chroot # Status Huidige Connecties status /var/log/openvpn/openvpn-status.log # Voeg toe aan Bestaande Log log-append /var/log/openvpn/openvpn.log verb 3 # Log Level mute 20 # Max Gelijke Messages naar Log

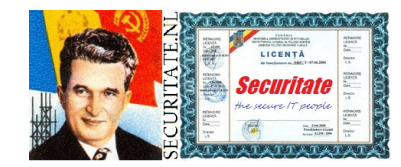

**HowTo** 

**OpenBSD Secure Remote Access Pagina 10 van 28**  Installatie OpenVPN Client:

Installeer de Client die in vorige stap is gedownload. De site is tamelijk onduidelijk en met verouderde info, vooral betreffende de Client.

 Client en Server zitten in dezelfde executable, dat scheelt. Het verschil maak je door kiezen van de opties om te installeren. Als Client deselecteer je de RSA scripts en het draaien als service.

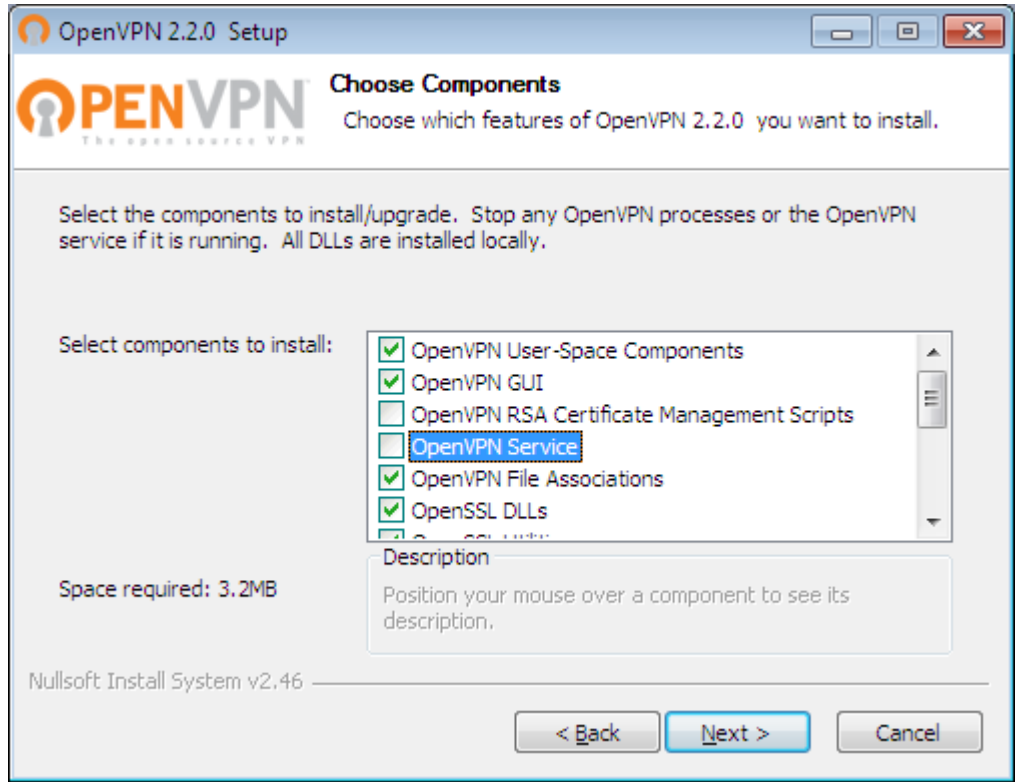

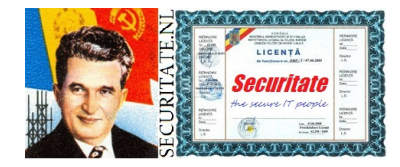

**HowTo** 

**OpenBSD Secure Remote Access Pagina 11 van 28**  Zie volgende stap voor configuratie.

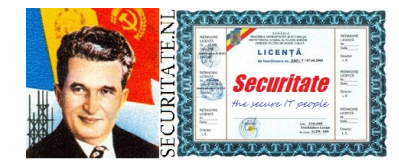

**HowTo** 

**OpenBSD Secure Remote Access Pagina 12 van 28** 

### Post-Installatie OpenVPN Client:

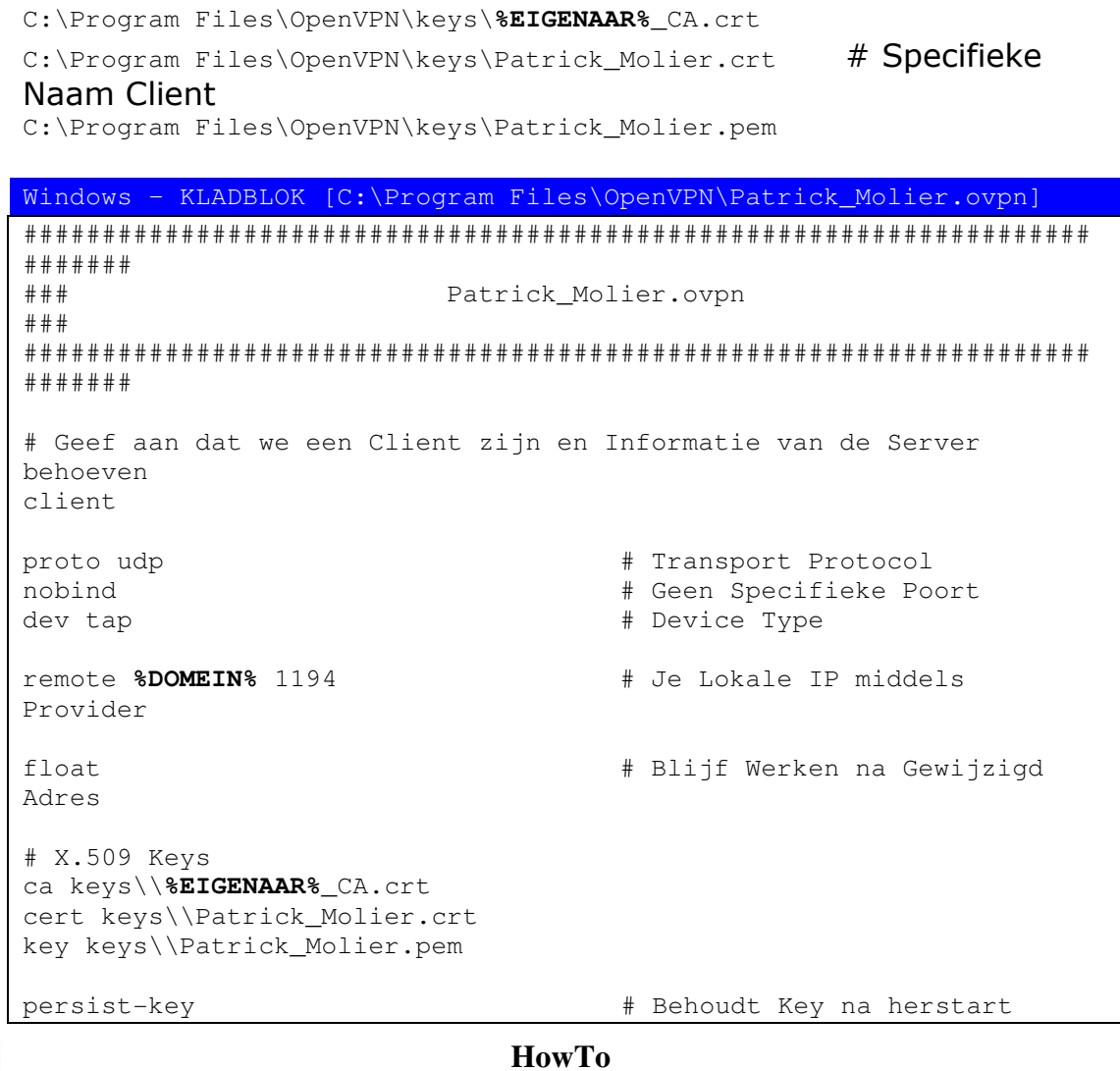

Plaats hier een kopie van de aangemaakte keys:

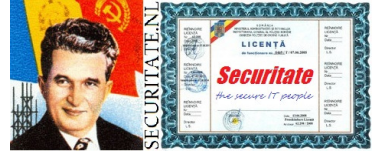

#### **OpenBSD Secure Remote Access Pagina 13 van 28**

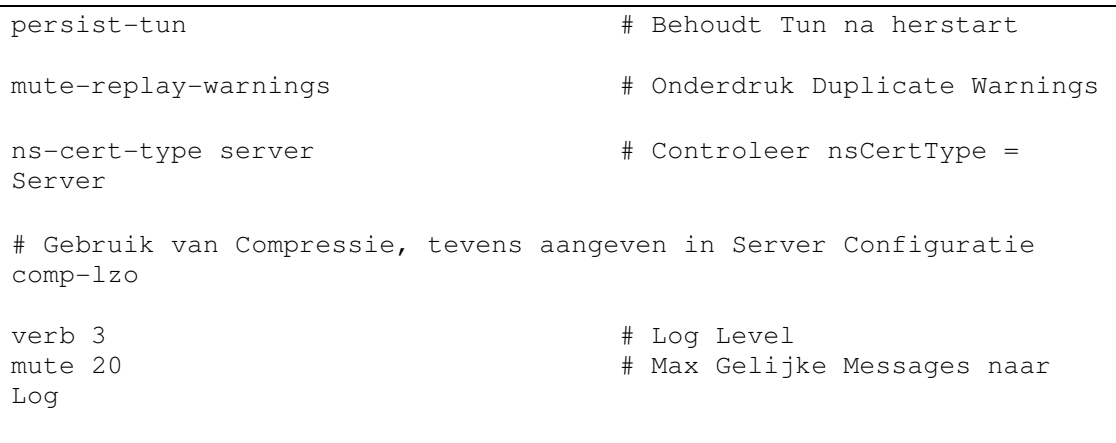

Aanpassen Client in %VOORNAAM%\_%ACHTERNAAM%.

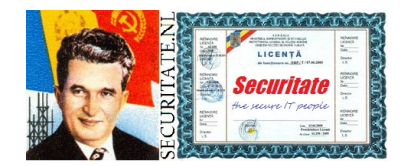

**HowTo** 

**OpenBSD Secure Remote Access Pagina 14 van 28** 

#### Bijlage Sleutelbeheer:

Sleutelbeheer bestaat uit verschillende onderdelen, er bestaan ook verschillende soorten sleutels.

Start XCA, dan lopen we ze achtereenvolgens af.

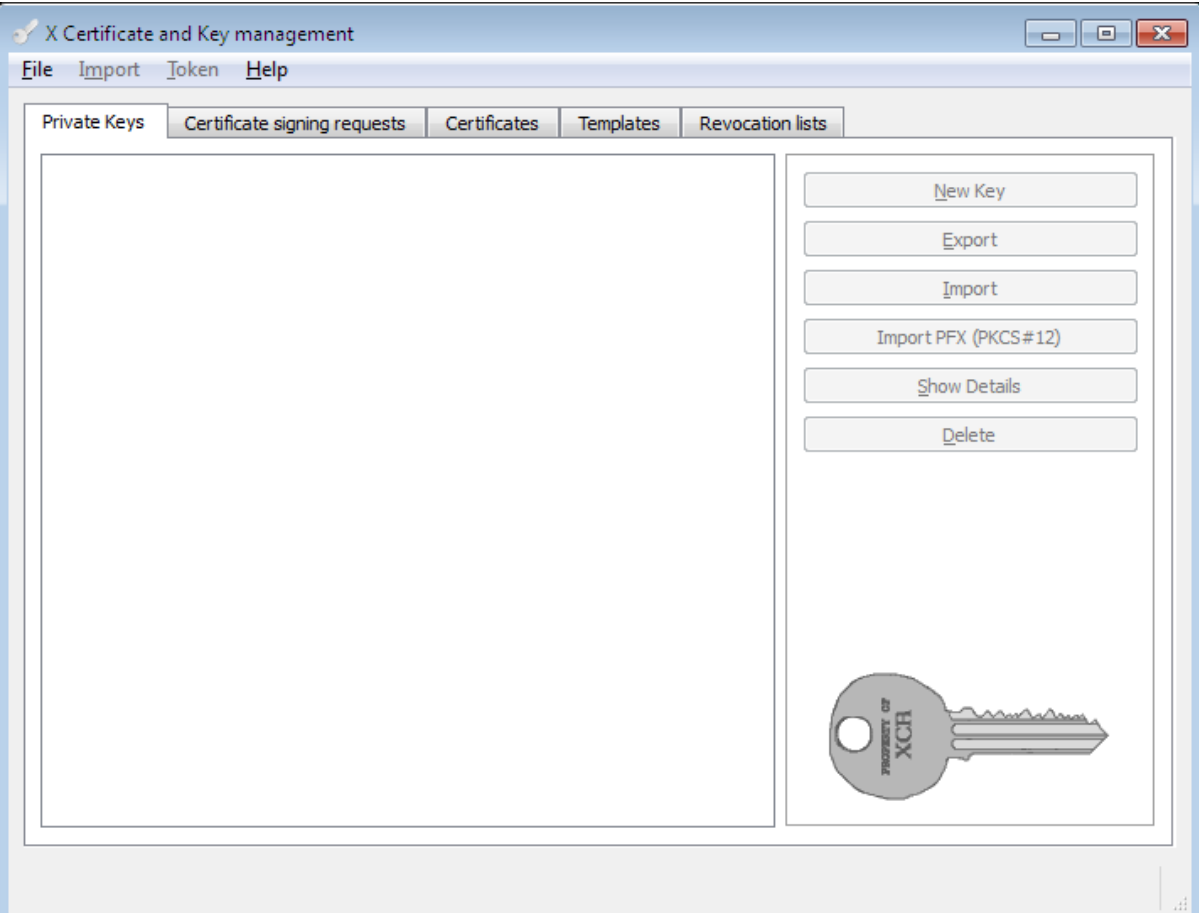

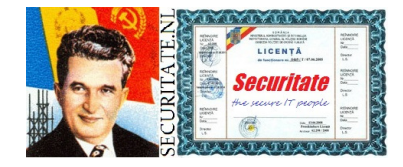

**HowTo** 

Er is nog niks te zien, maak eerst een nieuwe database om ze in op te slaan.

Selecteer File | New Database

Ga naar de directory waar je het wilt opslaan en geef de bestandsnaam, bv sleutels.

 Er wordt direct om een password gevraagd, zorg dat dit een sterke is, maar dat zeggen we altijd natuurlijk, bv

TouwtjeUitBrievebusVraagOmInbrekers (ben nostalgische hagenees).

Om keys veilig te kunnen uitwisselen tussen Client en Server wordt gebruik gemaakt van een Diffie-Hellman key. Selecteer File | Generate DH Parameter Accepteer de standard 1024 bits (2048 of 4096 mag ook), de key<br>... wordt nu gegenereerd. Sla  $\texttt{dh1024.pem}$  op in de directory waar ook de keys database staat.

Aanpassen key size in 2048 als minimum, net als ssh. Aanpassen signature sha256 in de standaard sha1.

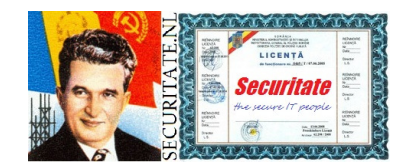

**HowTo** 

**OpenBSD Secure Remote Access Pagina 16 van 28**  Nu gaan we een Certificate Authority (CA) aanmaken, vul je eigen gegevens in.

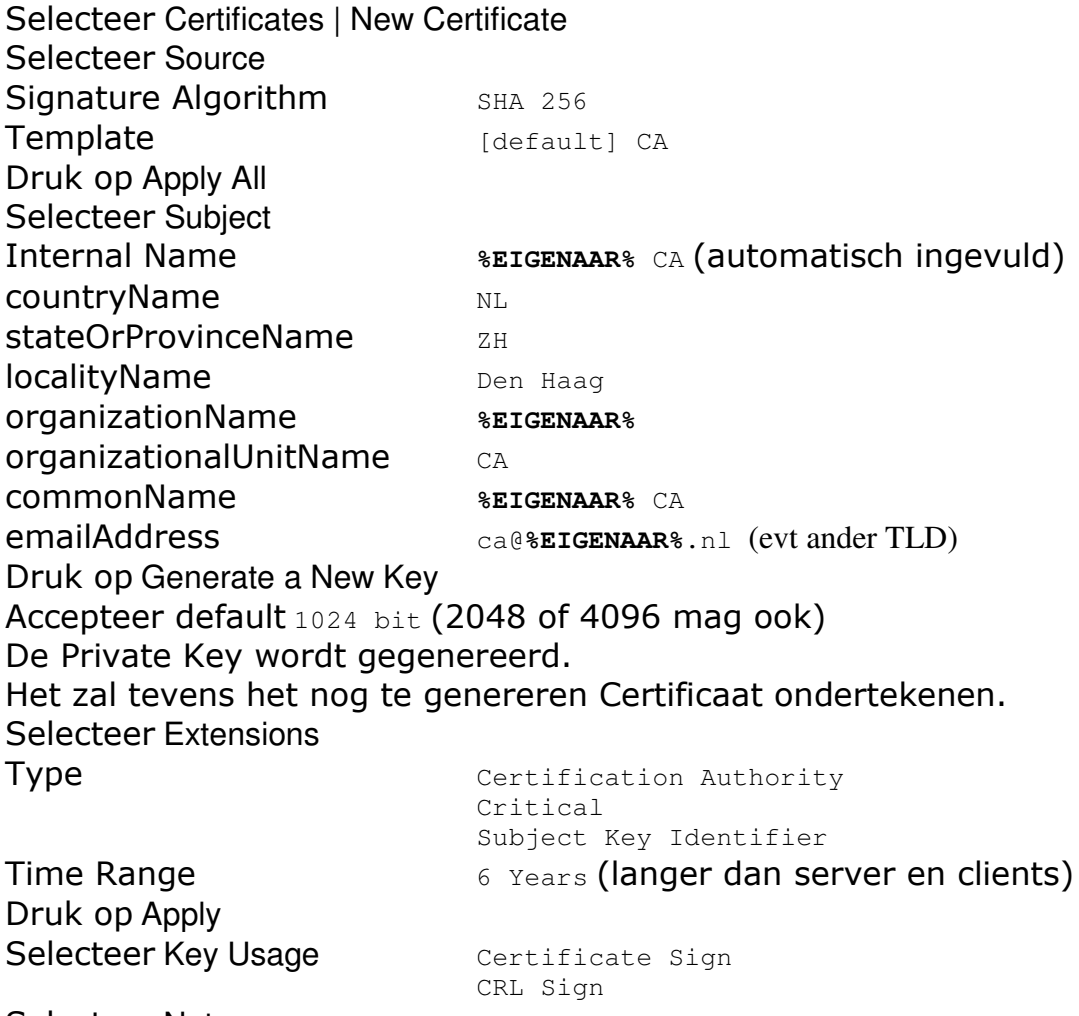

**Selecteer Netscape Example SSL CA** 

**HowTo** 

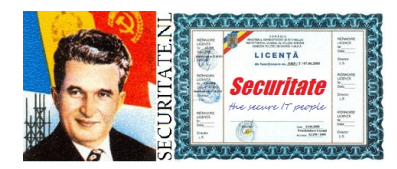

#### S/MIME CA Object Signing CA Druk op OK rechts onder om het Certificaat te genereren.

Selecteer Export Sla **%EIGENAAR%**\_CA.crt op in de directory waar ook de keys database staat.

Selecteer Private KeysSelecteer Export Sla **%EIGENAAR%**\_CA.pem op in de directory waar ook de keys database staat.

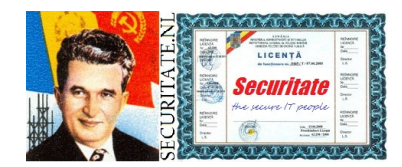

**HowTo** 

**OpenBSD Secure Remote Access Pagina 18 van 28**  Eerst gaan we de VPN Server aanmaken, vul je eigen gegevens in.

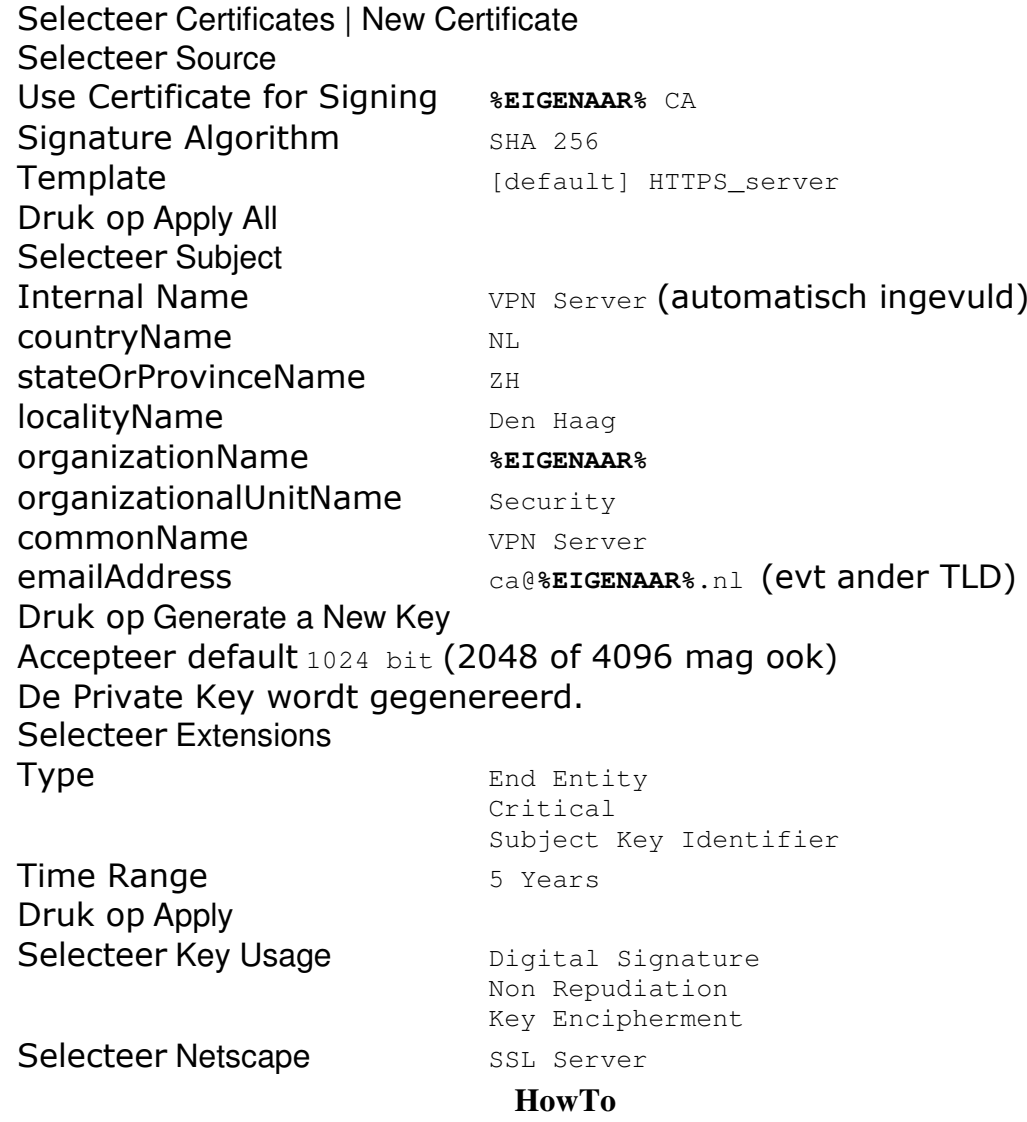

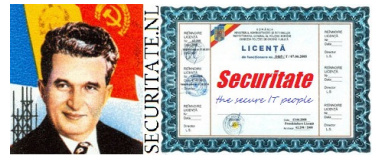

Druk op OK rechts onder om het Certificaat te genereren.

Selecteer Export

Sla VPN\_Server.crt op in de directory waar ook de keys database staat.

Selecteer Private KeysSelecteer Export Sla VPN\_Server.pem op in de directory waar ook de keys database staat.

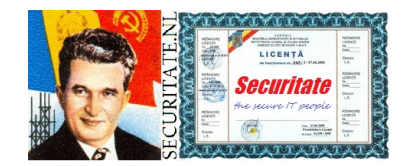

**HowTo** 

**OpenBSD Secure Remote Access** Pagina 20 van 28 Nu gaan we VPN Client(s) aanmaken, vul je eigen gegevens in.

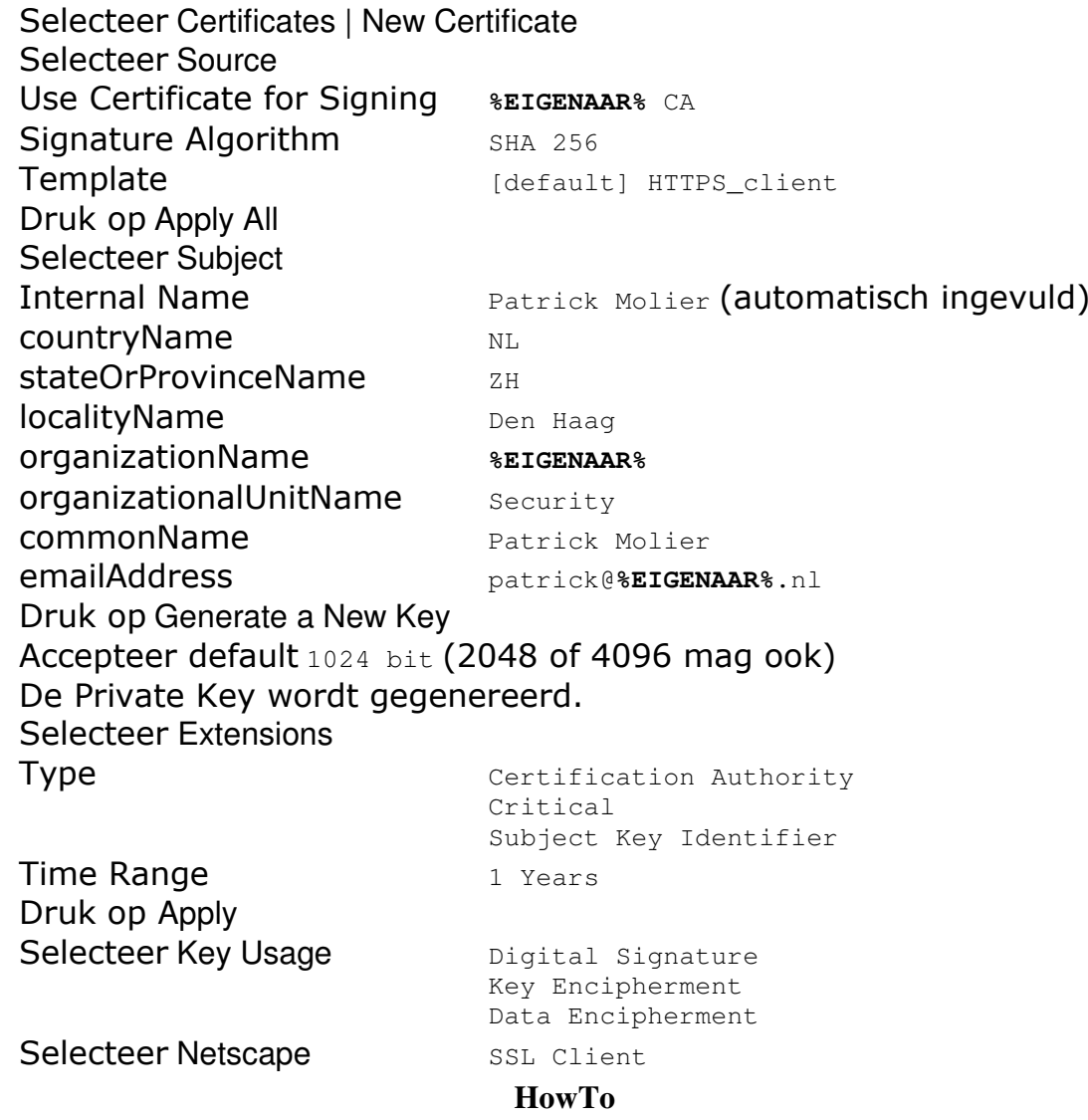

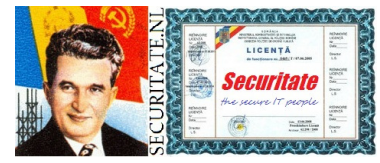

#### S/MIME

Druk op OK rechts onder om het Certificaat te genereren.

# Selecteer Export

Sla Patrick\_Molier.crt op in de directory waar ook de keys database staat.

## Selecteer Private Keys

Selecteer Export

Sla Patrick\_Molier.pem op in de directory waar ook de keys database staat.

 Encrypt Key with Password (als voorbeeld 'geheim', moet natuurlijk sterker).

 Elke keer dat de Client een verbinding opbouwt moet het password worden opgegeven.

Dit is niet gebruikersvriendelijk maar wel veiliger!

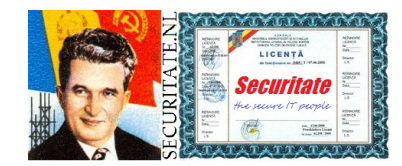

**HowTo** 

**OpenBSD Secure Remote Access** Pagina 22 van 28 Intrekken Certficaat (Revoking).

 Dit kan nodig zijn indien je denkt/weet dat een certificaat in verkeerde handen is gevallen.

 Normaal gesproken is het slechts noodzakelijk als een medewerker ergens anders gaat werken.

In ieder geval wil je de toegang intrekken.

Selecteer in te trekken Certificaat Right-click muis Selecteer Revoke Je kunt een tijdstip en reden aangeven Er is een intrekverzoek aangemaakt Selecteer **%EIGENAAR%** CARight-click muis Selecteer CA | Generate CRL Je kunt een termijn aangeven voor geldigheid lijst,**accepteer** 1  $\text{maand}$  Wat betekent slechts 1 maand? Werken ze dan ineens weer? Hashing AlgoritmHasning Aigoritm<br>De <sub>Certificate</sub> Revocation List **is aangemaakt**<br>———————————————————— Selecteer Revocation Lists Bekijk de aangemaakte details De lijst moet nu naar de VPN Server Selecteer Export | PEM $\mathsf{Kopieer}\mathsf{\ bestand}\mathsf{\ crl.pem}\mathsf{\ naar}/\mathsf{etc}/\mathsf{openvpn}/\mathsf{keys}\mathsf{\ mbv}\mathsf{\ WinSCP}.$ 

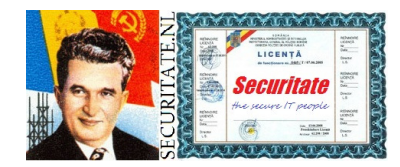

#### **HowTo**

**OpenBSD Secure Remote Access** Pagina 23 van 28 Toevoegen Certificate Revocation List na de entries onder deze kop: # X.509 Certificaten

root @ 10.0.10.1 – PuTTY [vi /etc/openvpn/VPN\_Server.conf]

crl-verify /etc/openvpn/keys/crl.pem

Controleer dit laatste => nog niet gedaan en accepteert vervallen certificaat!!!

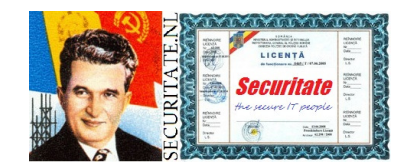

**HowTo** 

**OpenBSD Secure Remote Access** Pagina 24 van 28

# Resultaten.

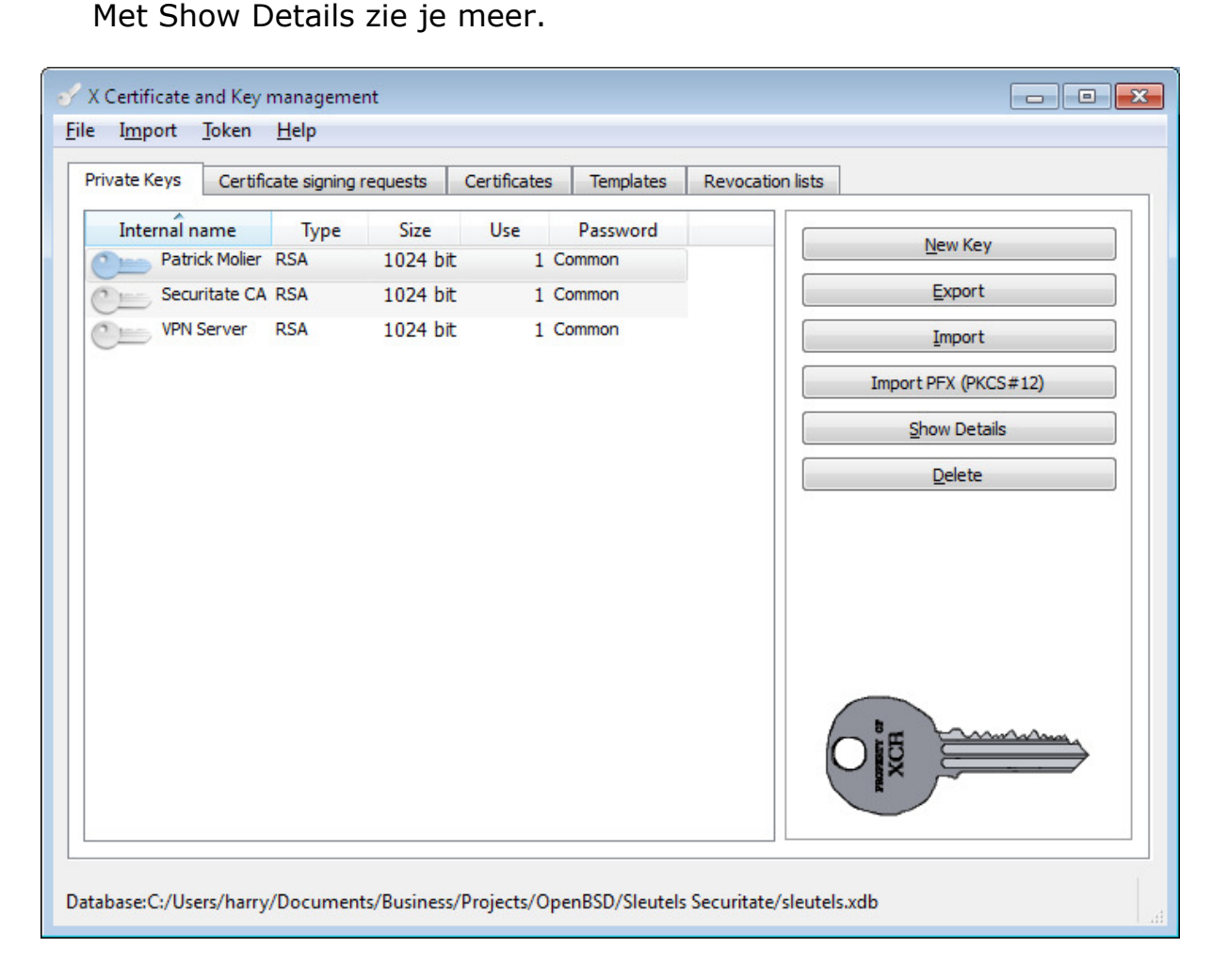

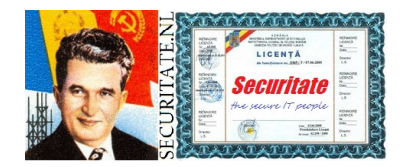

**HowTo** 

**OpenBSD Secure Remote Access** Pagina 25 van 28

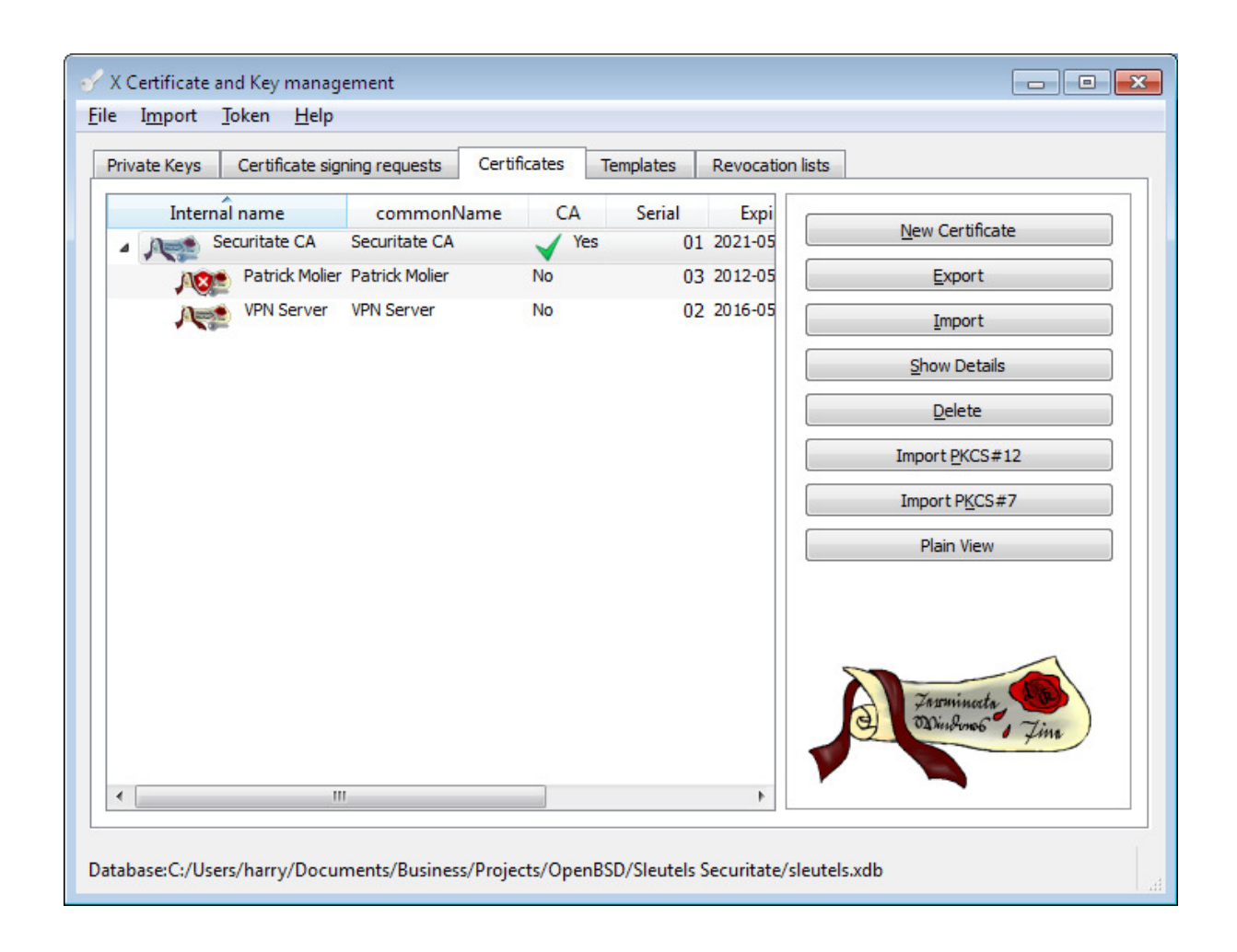

![](_page_25_Picture_1.jpeg)

**HowTo** 

**OpenBSD Secure Remote Access** Pagina 26 van 28

![](_page_26_Picture_16.jpeg)

Bewerk plaatjes zodat mijn dir minder duidelijk wordt.

![](_page_26_Picture_2.jpeg)

**HowTo** 

**OpenBSD Secure Remote Access** Pagina 27 van 28

#### Links:

http://www.openbsd.org/ http://www.openvpn.net/index.php/open-source.html http://www.chiark.greenend.org.uk/~sgtatham/putty/http://xca.sourceforge.net/

#### Boeken:

Beginning OpenVPN 2.0.9

![](_page_27_Picture_4.jpeg)

**HowTo** 

**OpenBSD Secure Remote Access** Pagina 28 van 28